# **Timetabling Solutions Hosted Application**

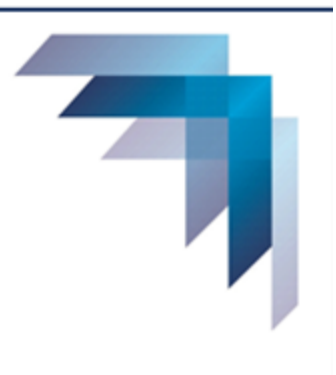

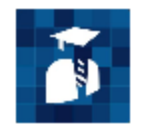

## **Staff Access Portal**

## **Staff Access Portal Guide**

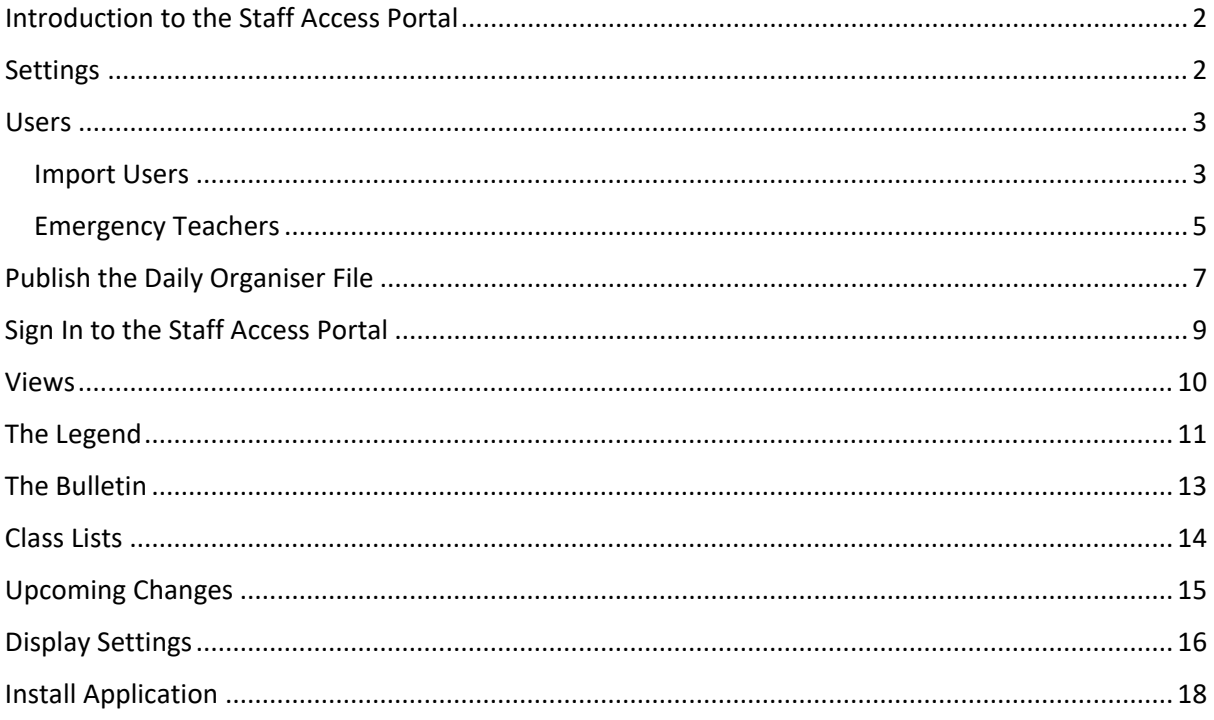

## <span id="page-1-0"></span>INTRODUCTION TO THE STAFF ACCESS PORTAL

The Staff Access Portal is a fully hosted web application that provides a personalised view of an individual timetable. Class lists, absences, lesson cancellations and activities recorded by the Daily Organiser can also be viewed.

## <span id="page-1-1"></span>**SETTINGS**

Before creating users, configuration settings can be checked or amended. This is done in the Management Portal.

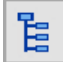

On the Task Tree select: [5] Settings

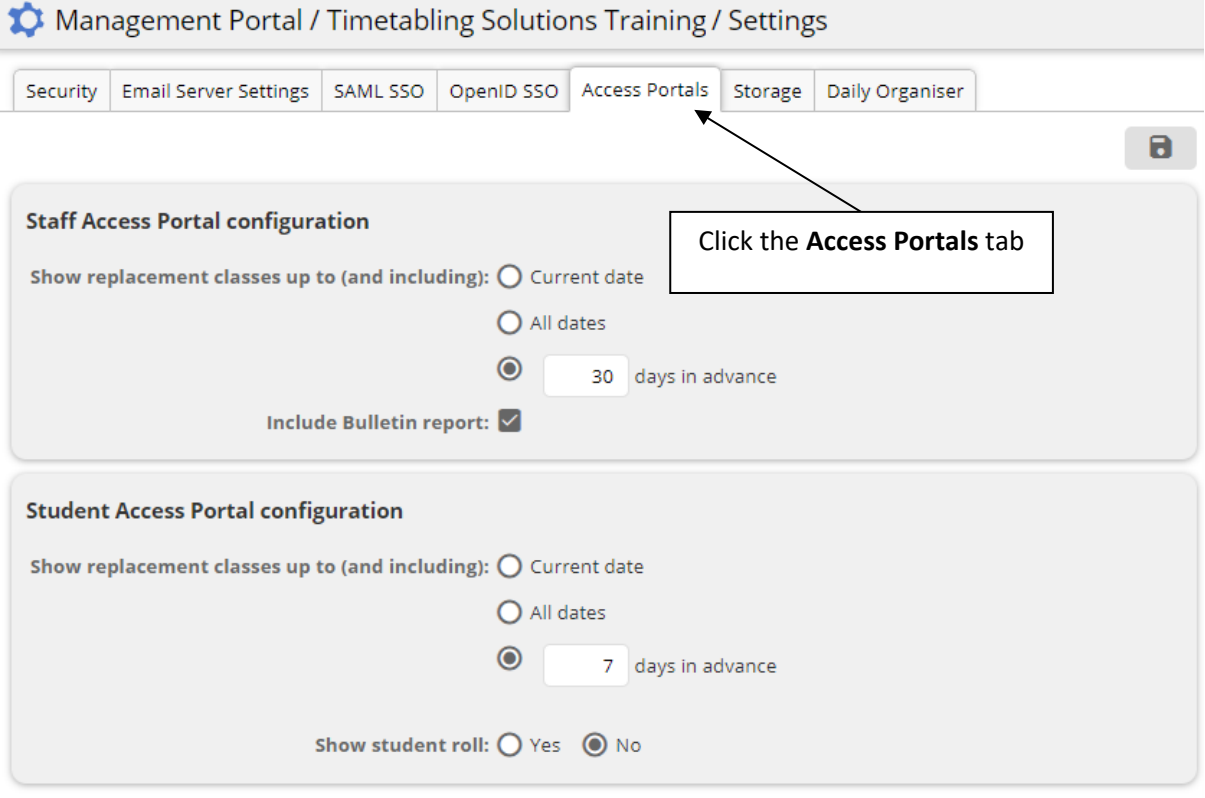

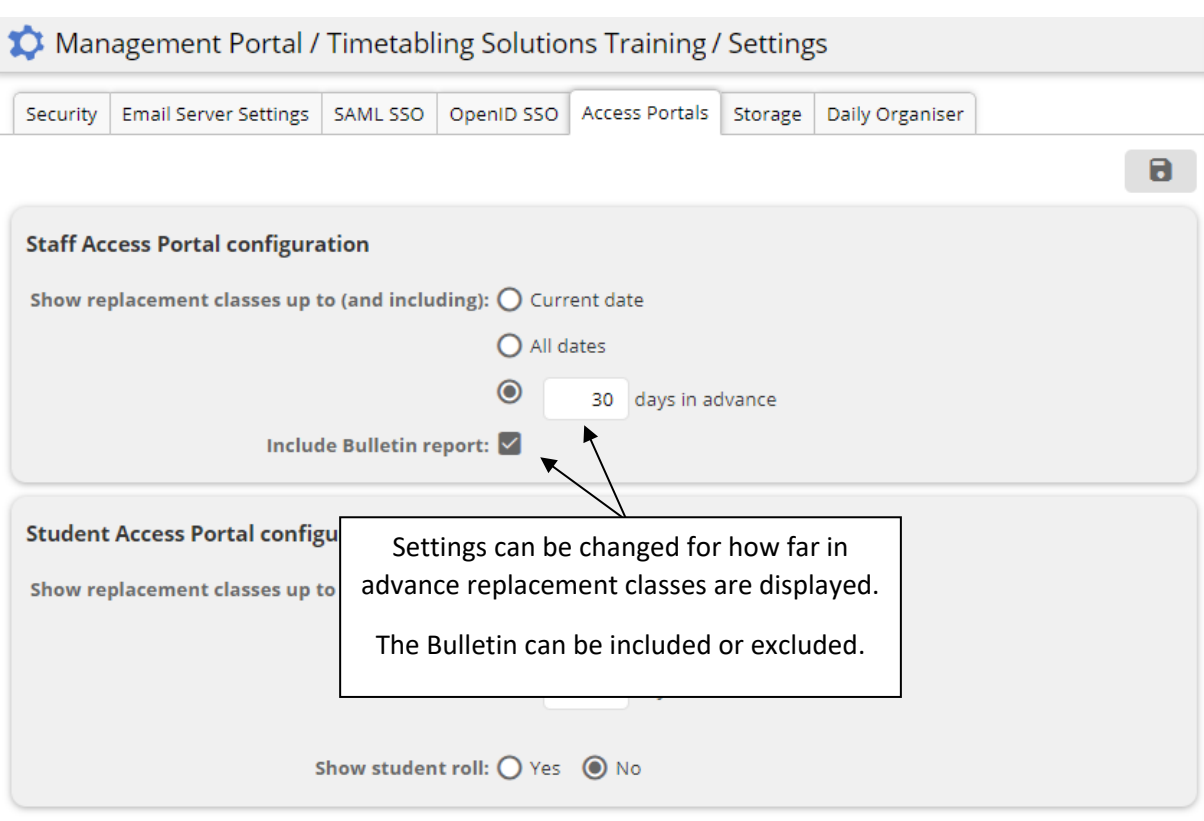

## <span id="page-2-0"></span>**USERS**

To access the Staff Access Portal a user must be in the Daily Organiser file and be given the Teacher role in the Management Portal.

### <span id="page-2-1"></span>IMPORT USERS

Users can be imported from Microsoft Excel, Timetable Development, Daily Organiser or Azure AD.

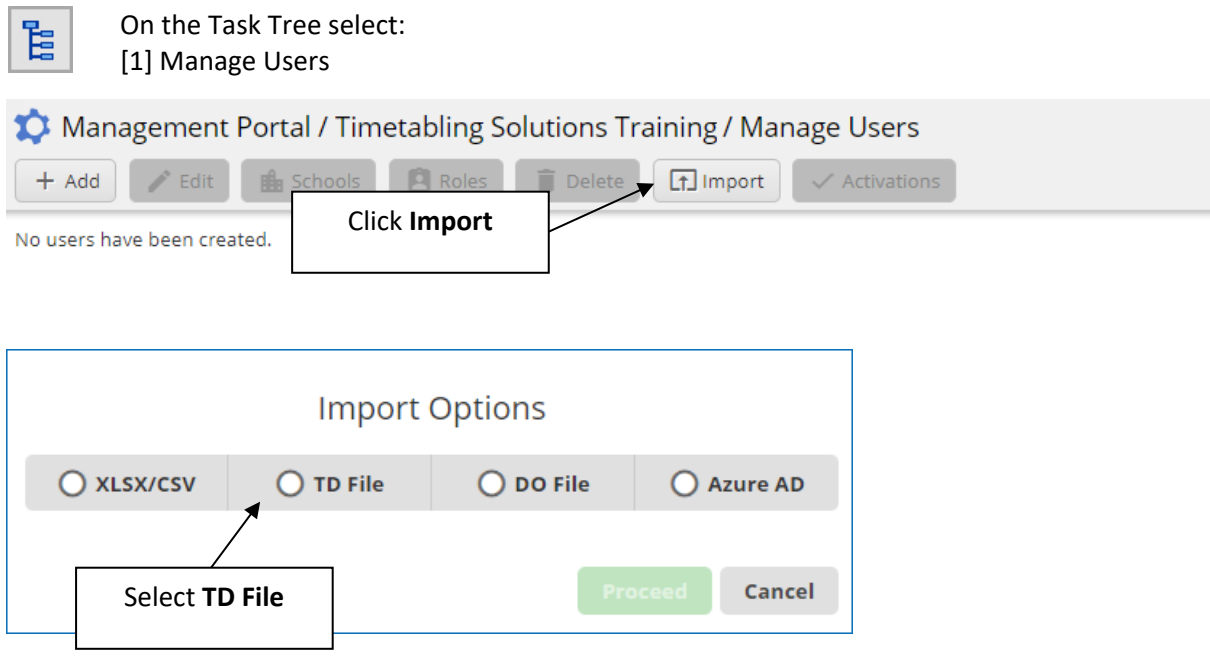

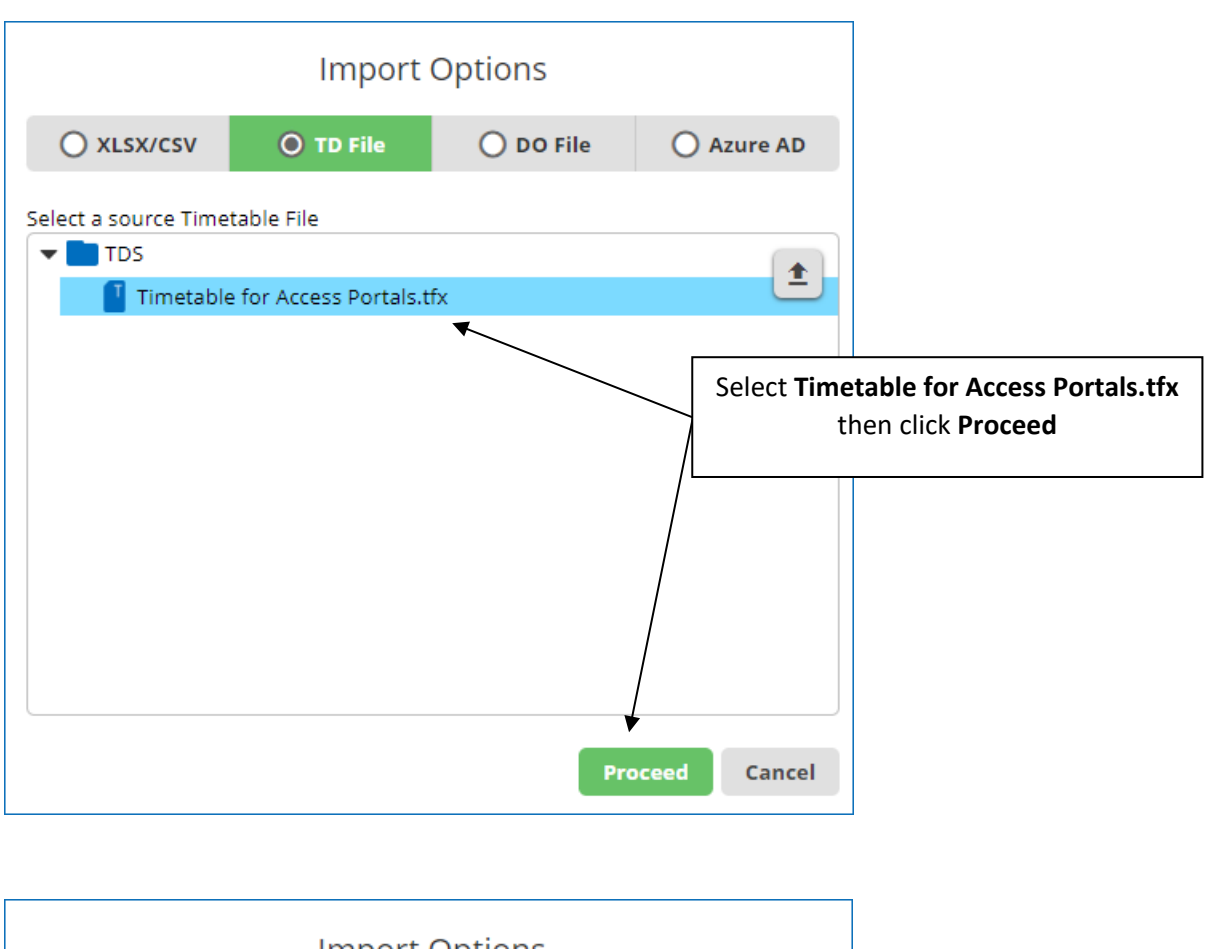

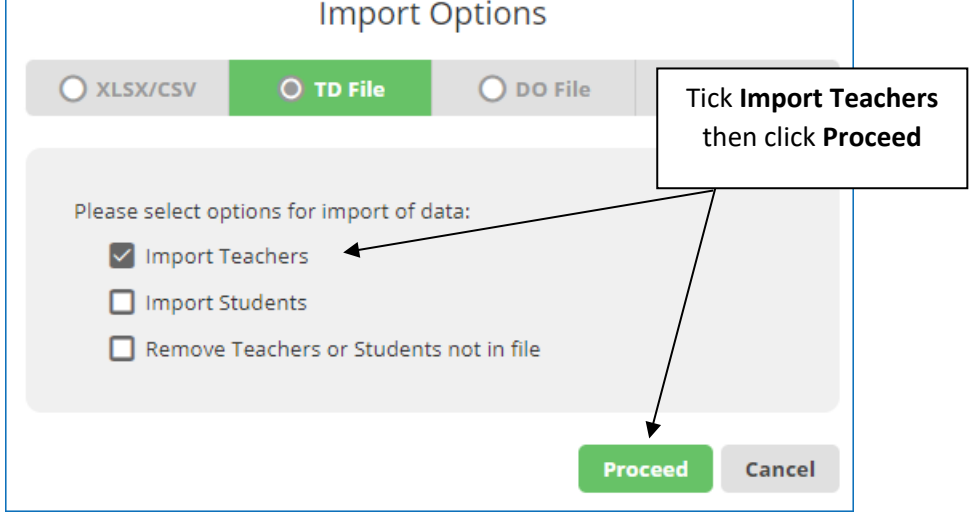

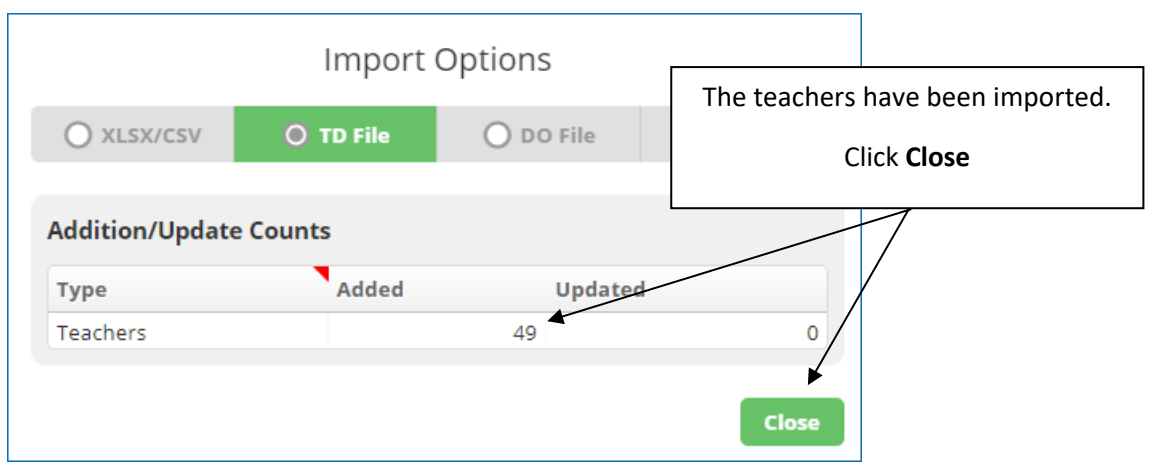

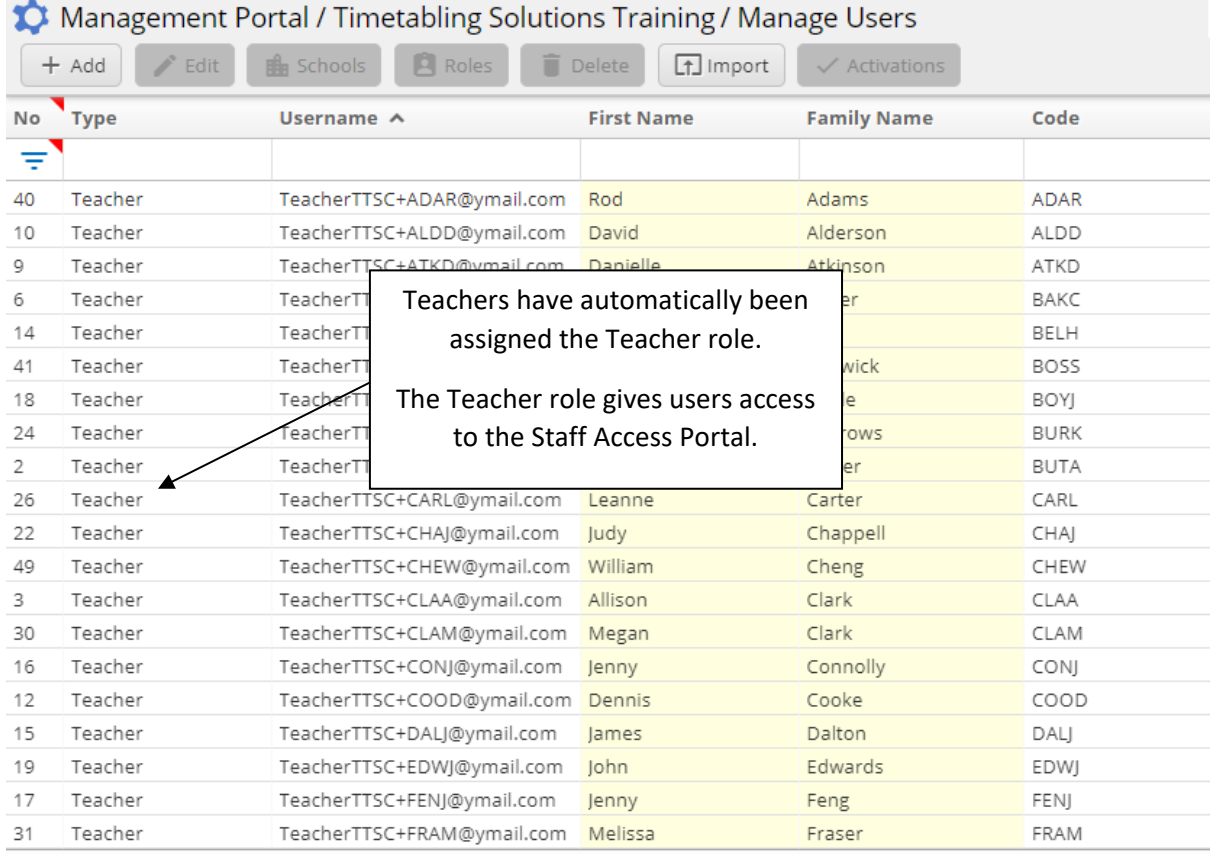

## <span id="page-4-0"></span>EMERGENCY TEACHERS

To grant access to Emergency Teachers, they first need to be added as users to the Management Portal.

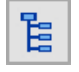

On the Task Tree select: [1] Manage Users

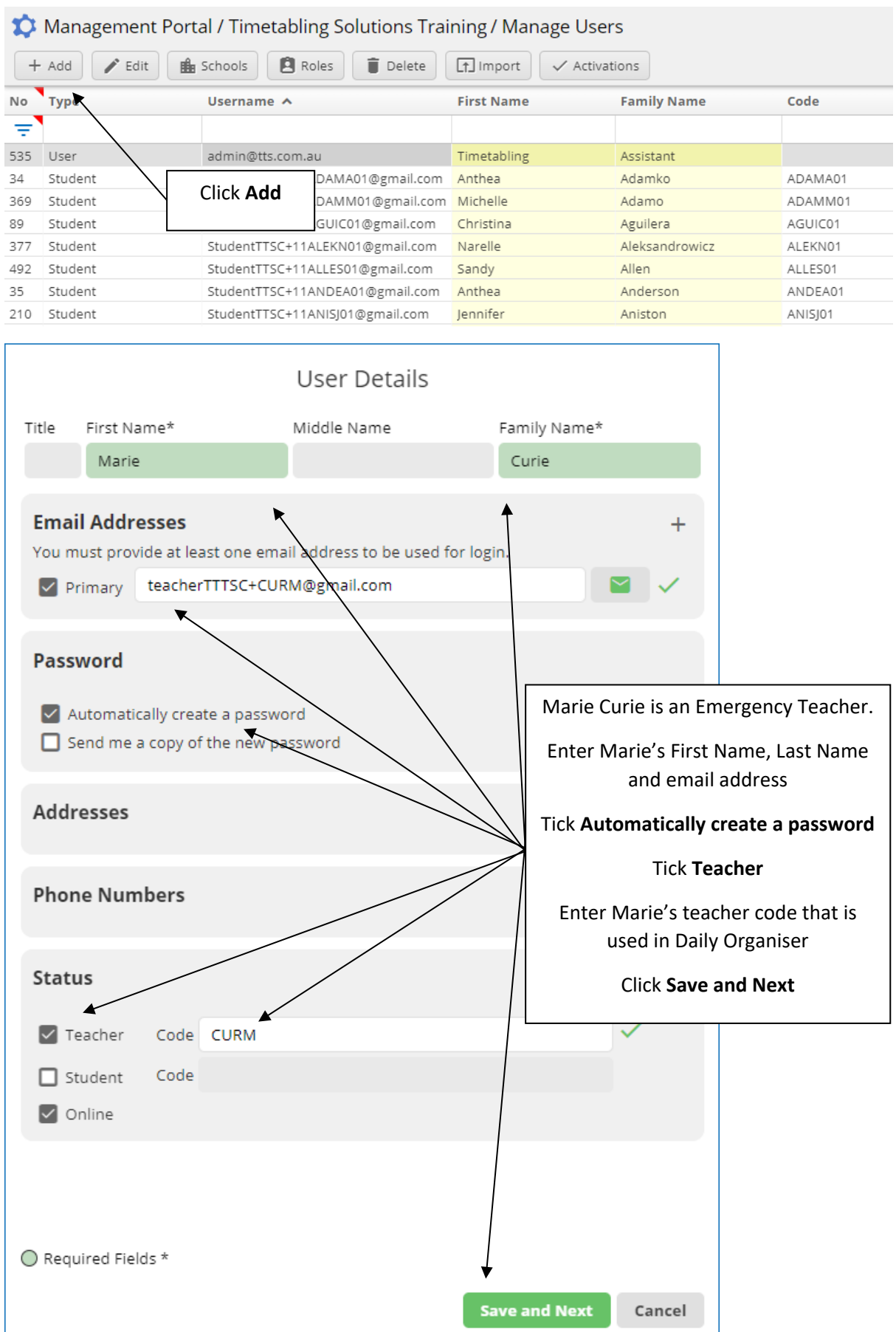

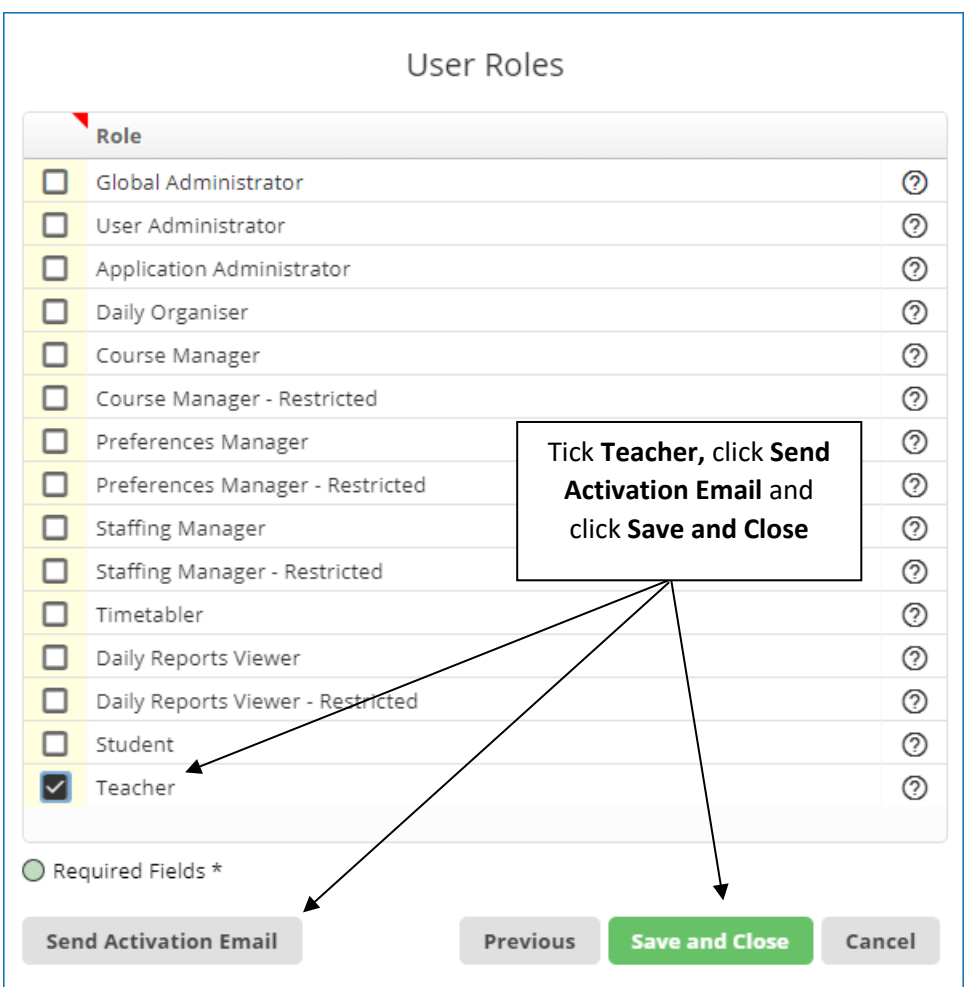

Marie Curie has been added as a user and will now be able to view her timetable in the Staff Access Portal.

## PUBLISH THE DAILY ORGANISER FILE

In order for data to appear in the Staff Access Portal, the Daily Organiser file must be published.

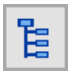

On the Task Tree select: [4] Daily Organiser

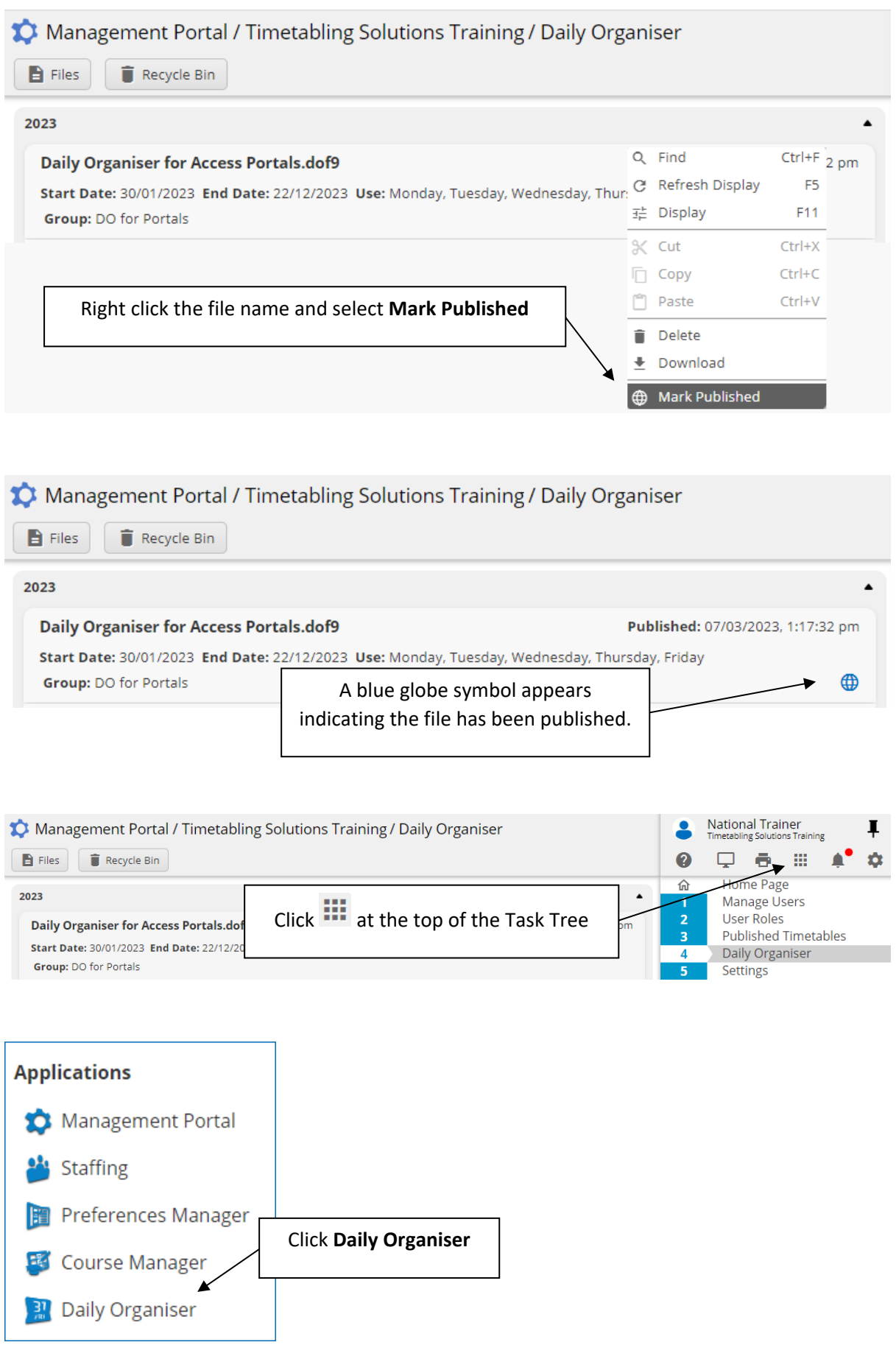

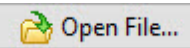

Open the file: Daily Organiser for Access Portals

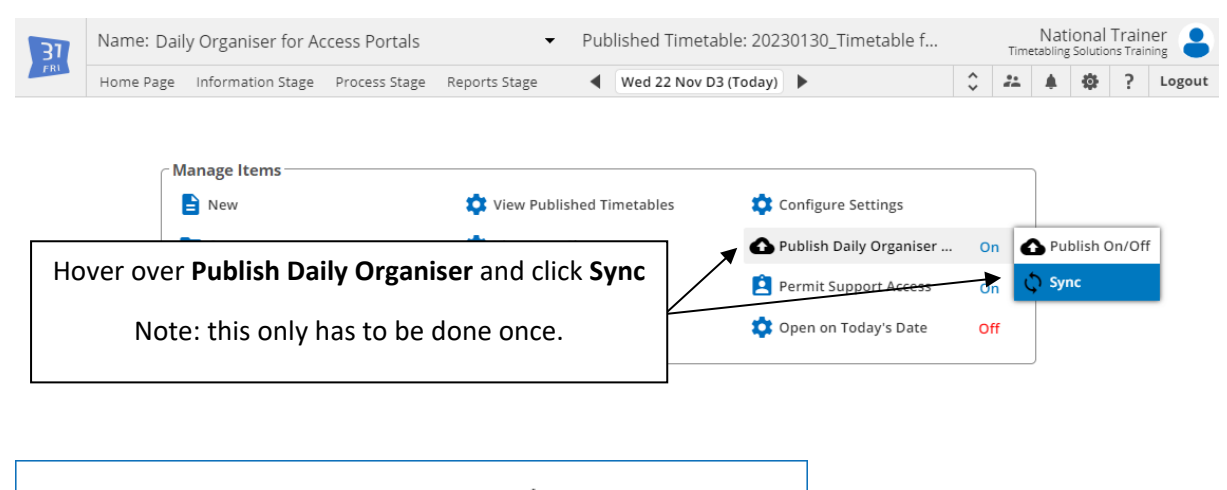

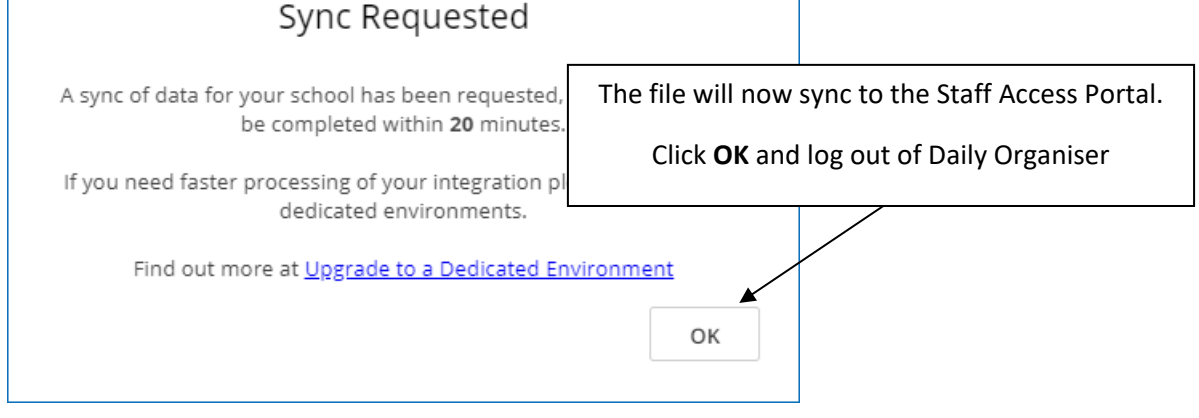

## <span id="page-8-0"></span>SIGN IN TO THE STAFF ACCESS PORTAL

To access the Staff Access Portal, open your browser and enter the address timetabling.education.

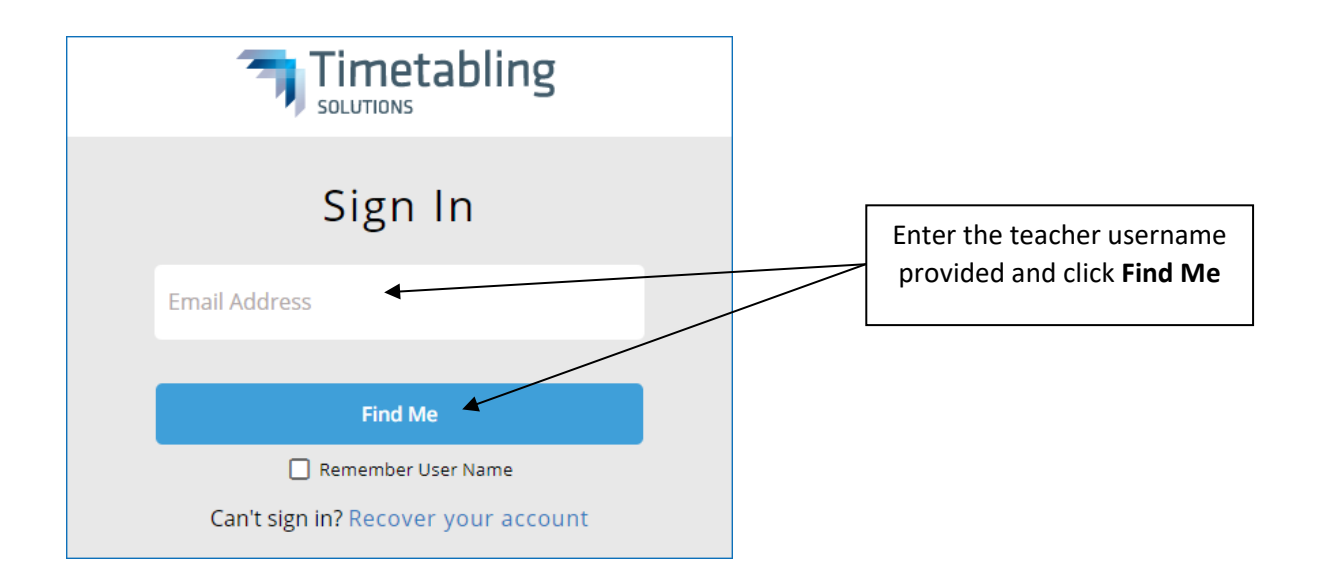

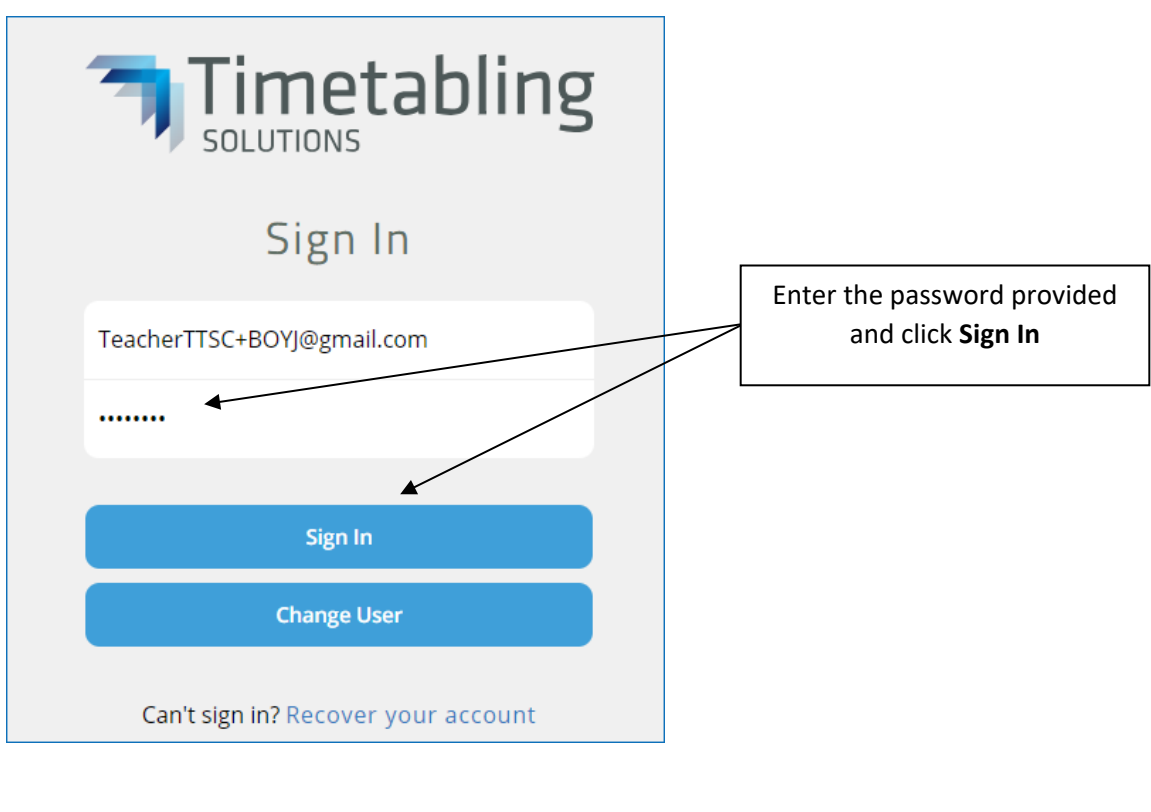

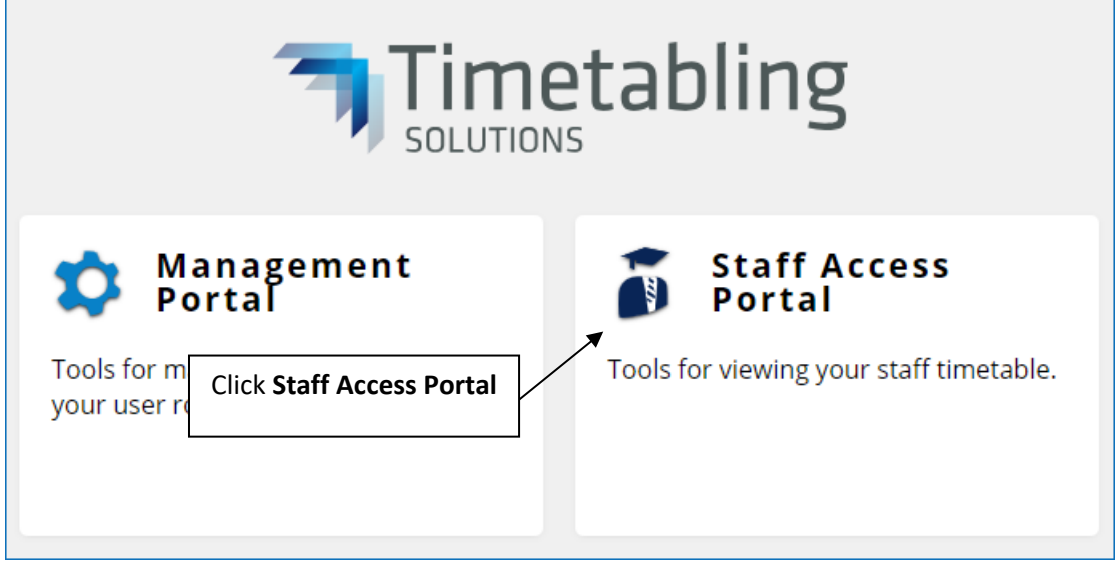

## <span id="page-9-0"></span>VIEWS

Joanne's timetable is displayed. Week View is the default view selected when first logged in. Other views are Day View and Month View.

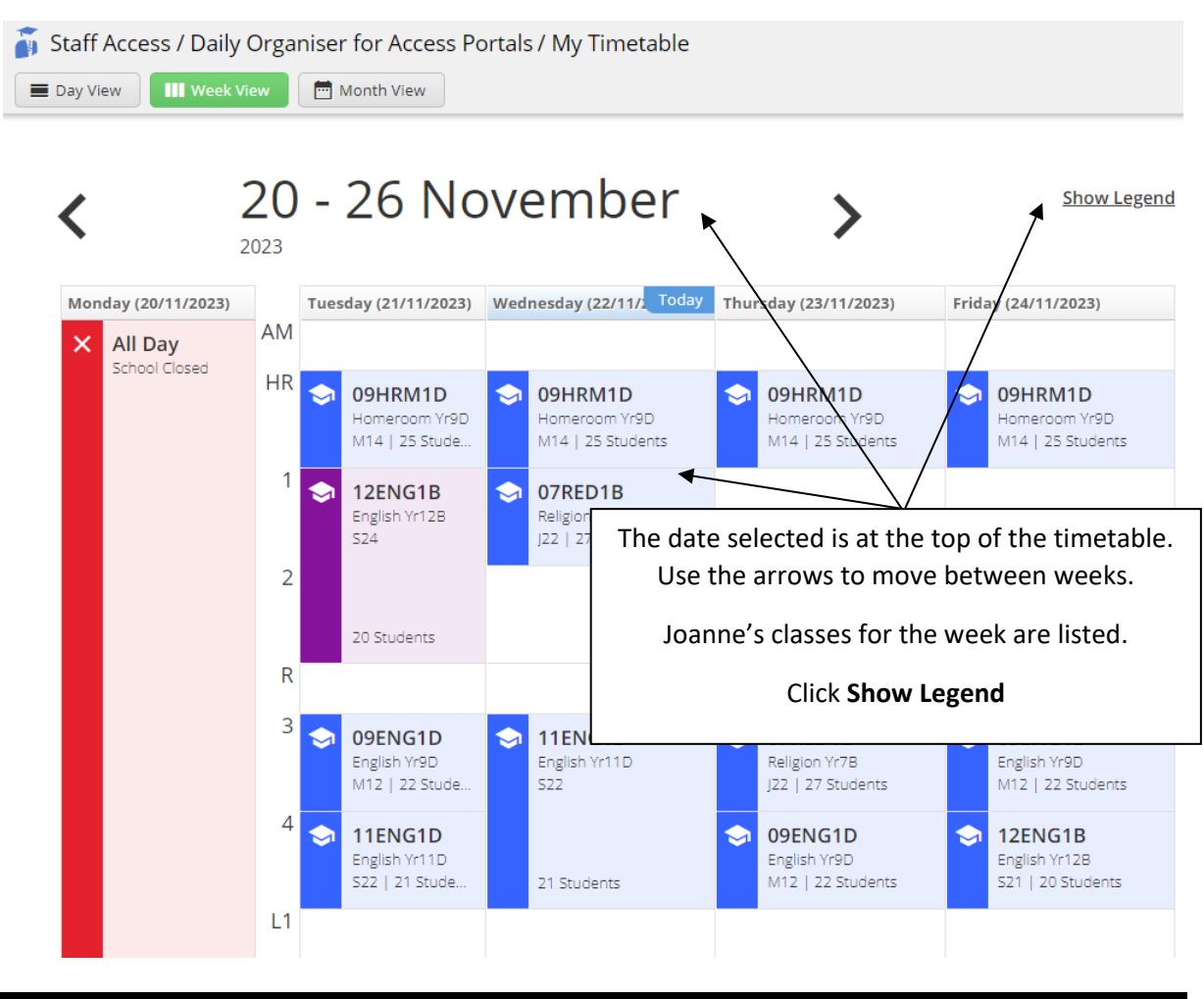

## <span id="page-10-0"></span>THE LEGEND

A legend provides a key for the colours used on the timetable.

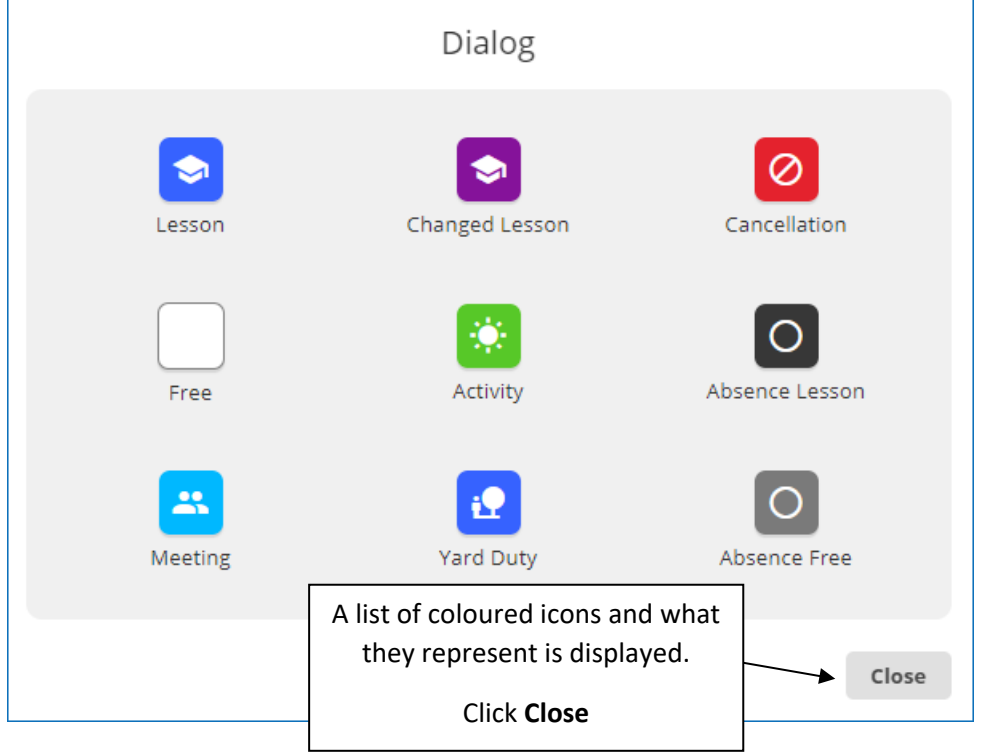

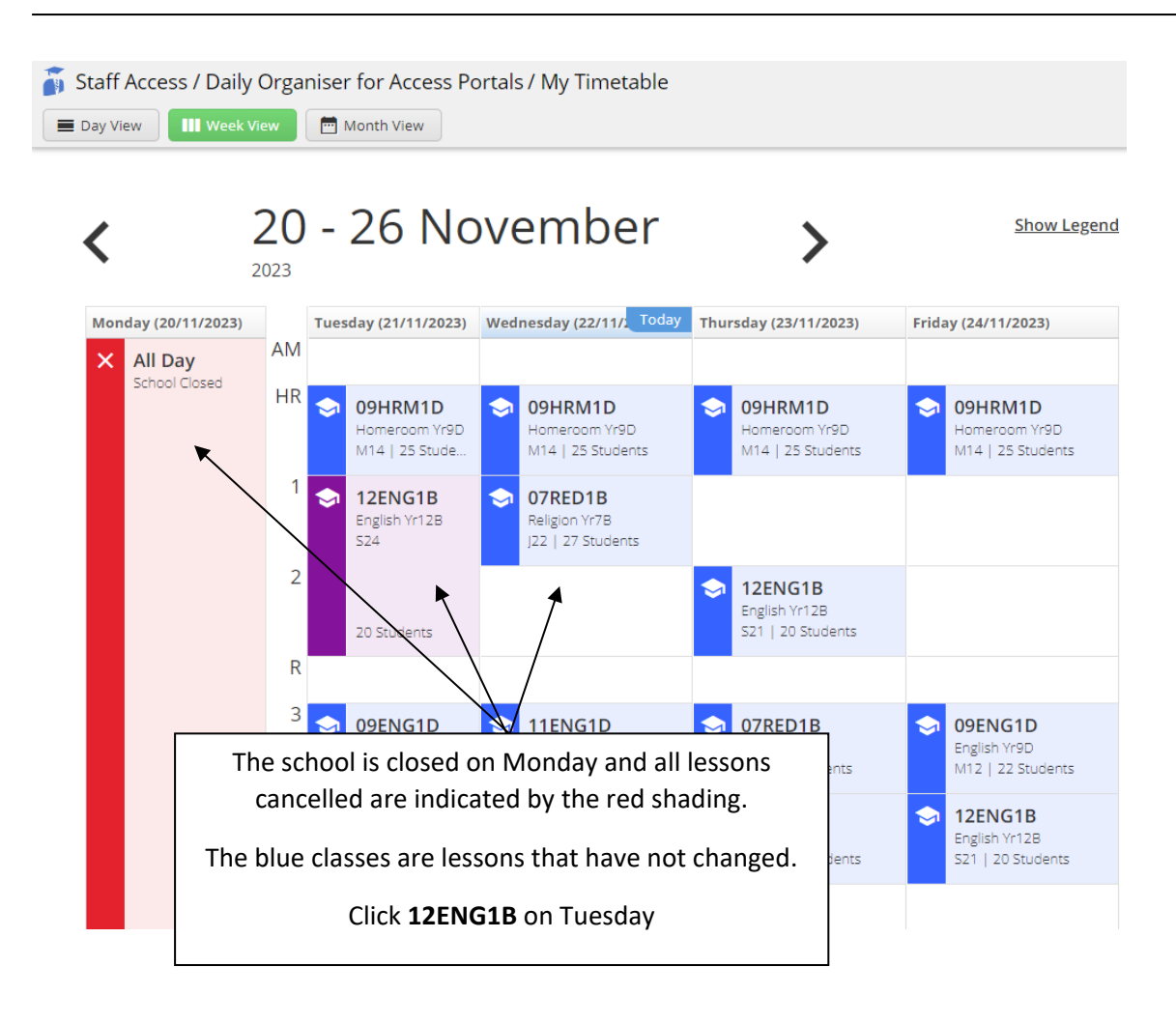

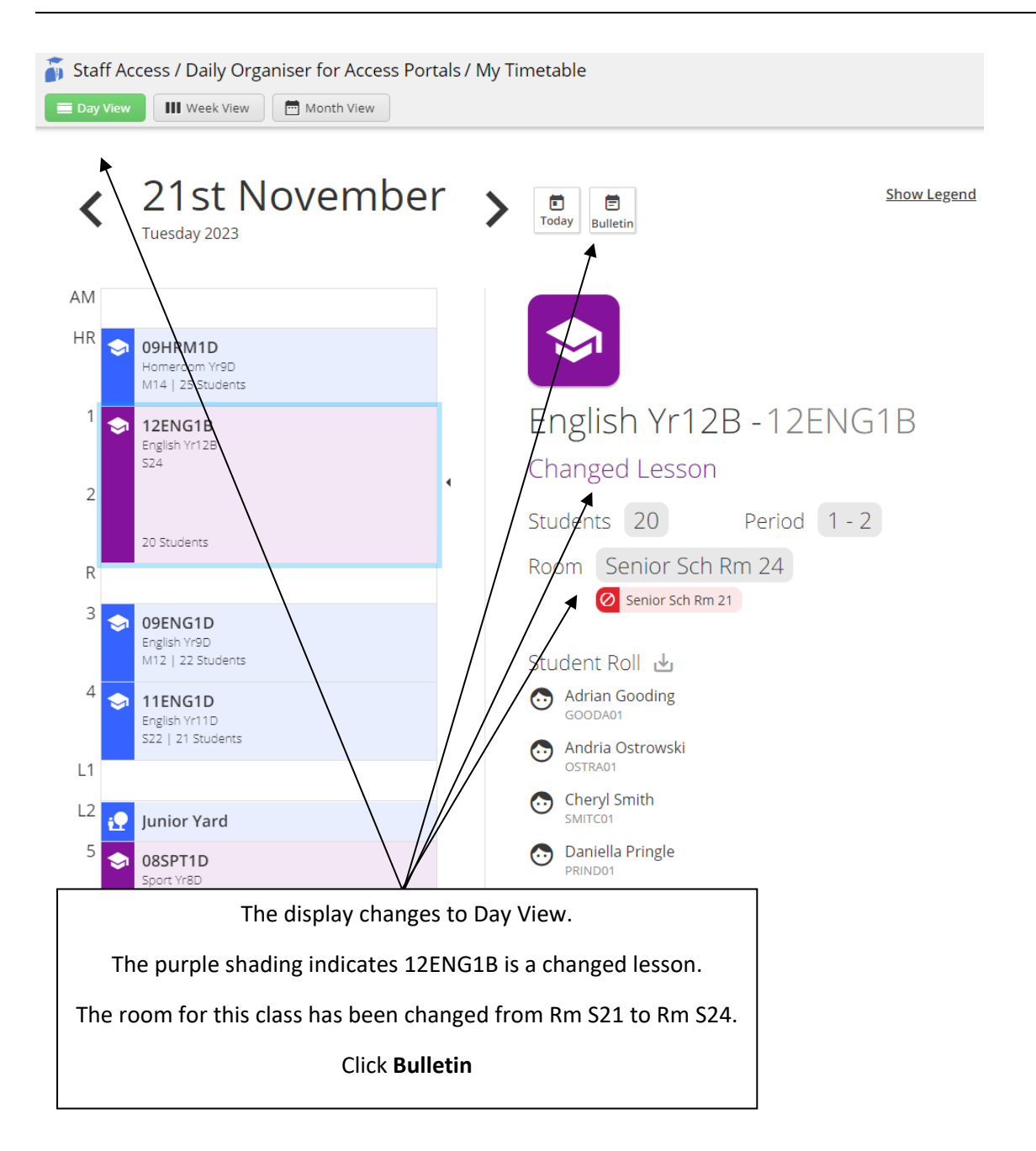

## <span id="page-12-0"></span>THE BULLETIN

The Bulletin is a summary report that details changes to the school's master timetable for the selected day.

Staff Access / Daily Organiser for Access Portals / Home Page

## **Bulletin for Day 2: Tue 21 Nov**

#### **Teacher Absences**

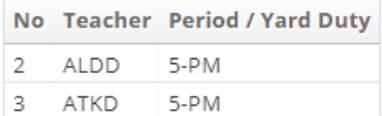

### **CRT**

There are no crt available for replacements

### **Lesson Cancellations**

Tuesday's bulletin is displayed listing all the changes to the master timetable for the selected day.

There are no cancelled lessons this day

### **Teacher Activities**

There are no teacher activities this day

### **Student Activities**

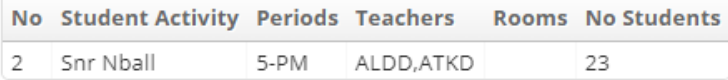

### **Student Attendance Changes**

No students have attendance changes recorded

#### **Replacement Teachers**

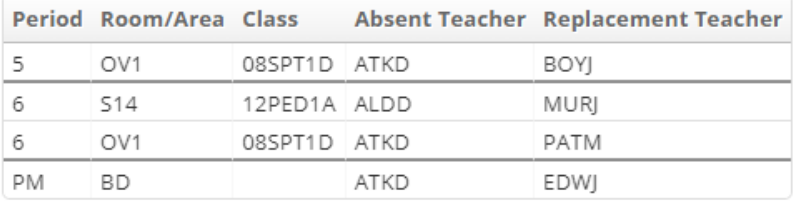

## <span id="page-13-0"></span>CLASS LISTS

The class list for each class is available including any changes.

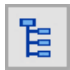

On the Task Tree select: [1] My Timetable

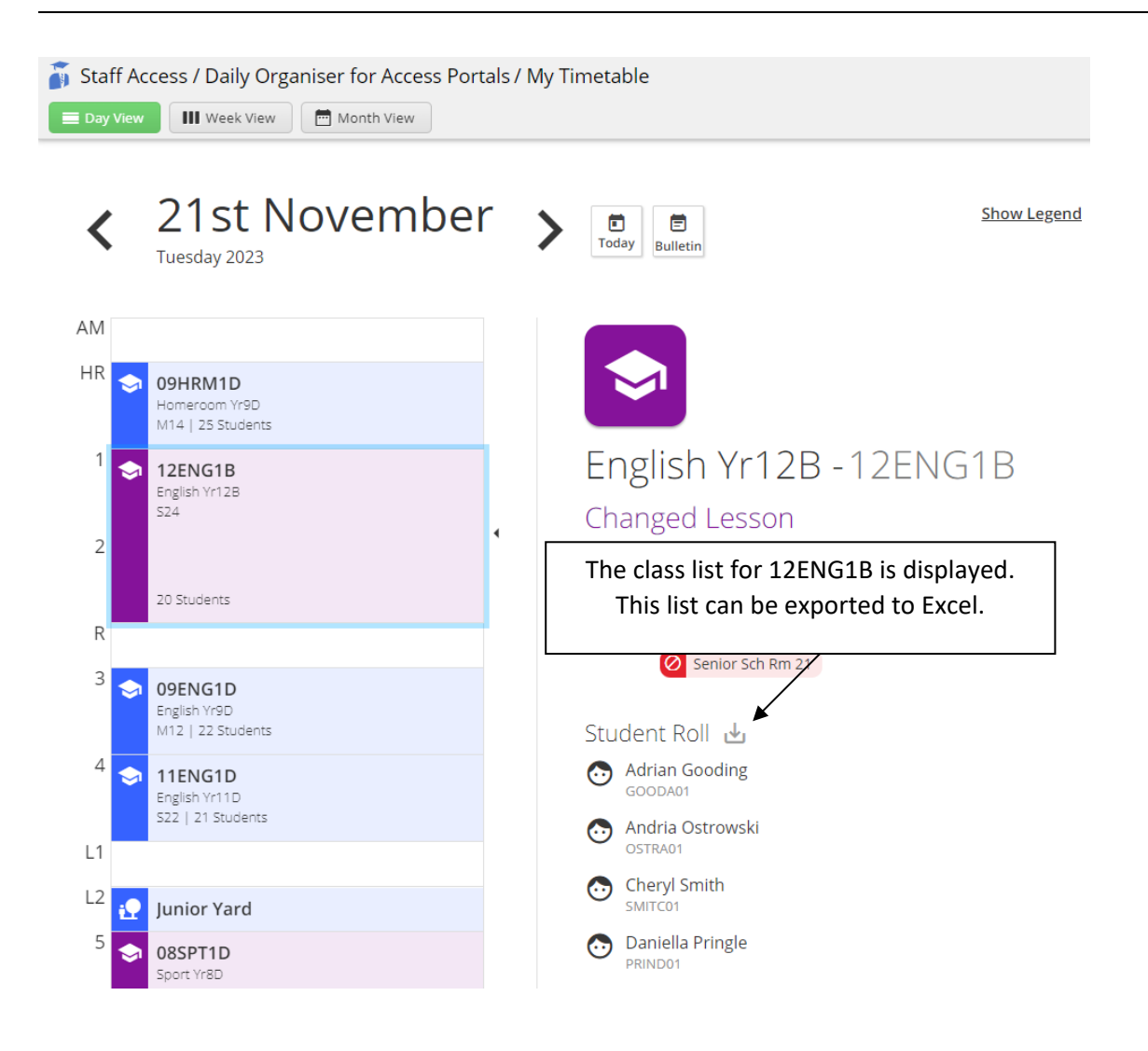

## <span id="page-14-0"></span>UPCOMING CHANGES

It is possible to view a list of upcoming changes to the timetable for a selected amount of time. The number of days in advance that are displayed can be edited in the Management Portal.

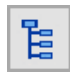

On the Task Tree select: [2] Upcoming

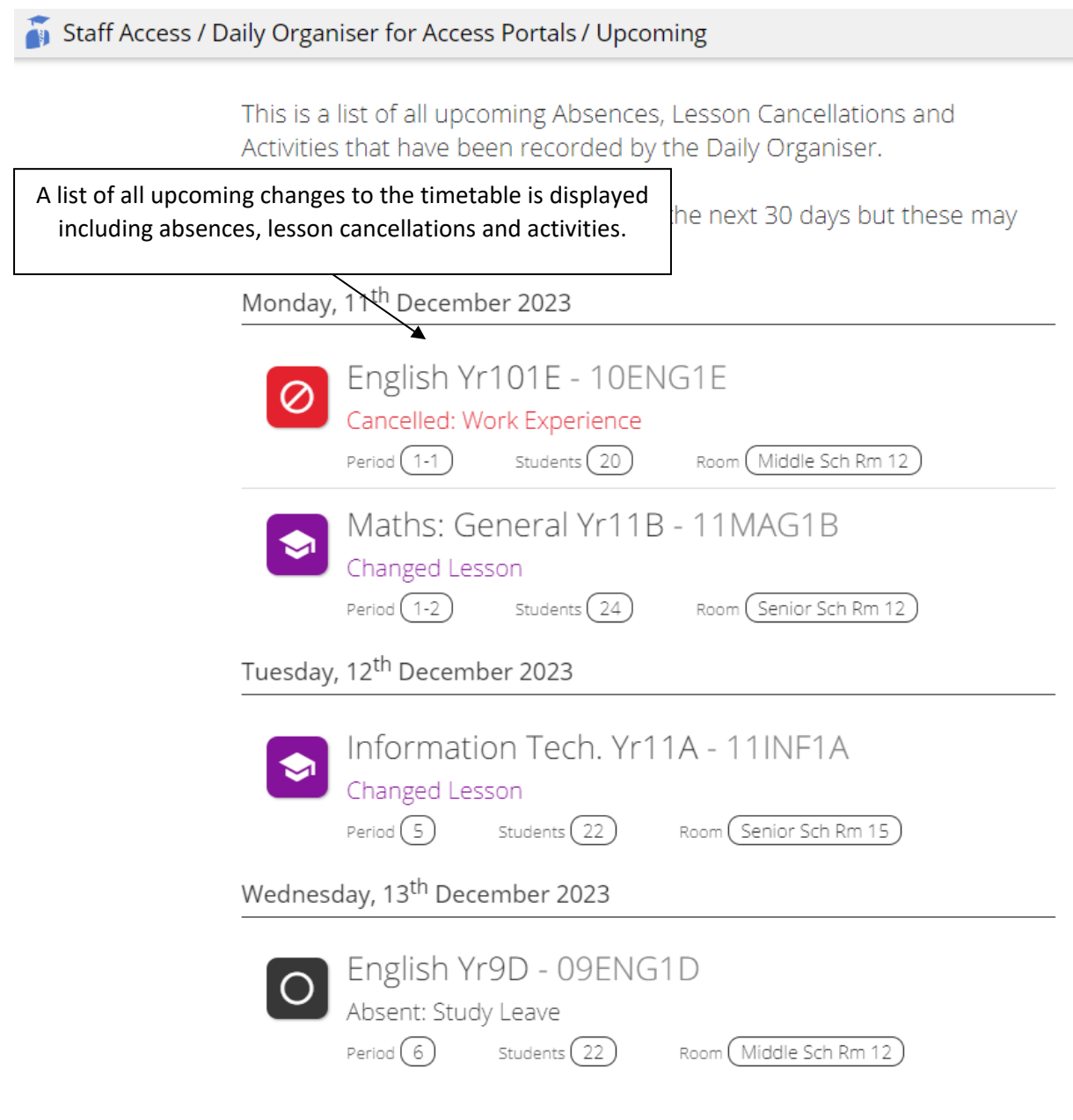

## <span id="page-15-0"></span>DISPLAY SETTINGS

Display settings for the timetable can be customised.

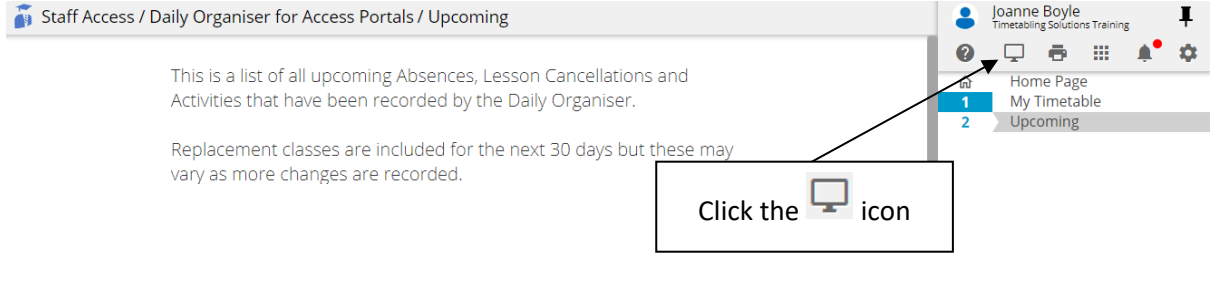

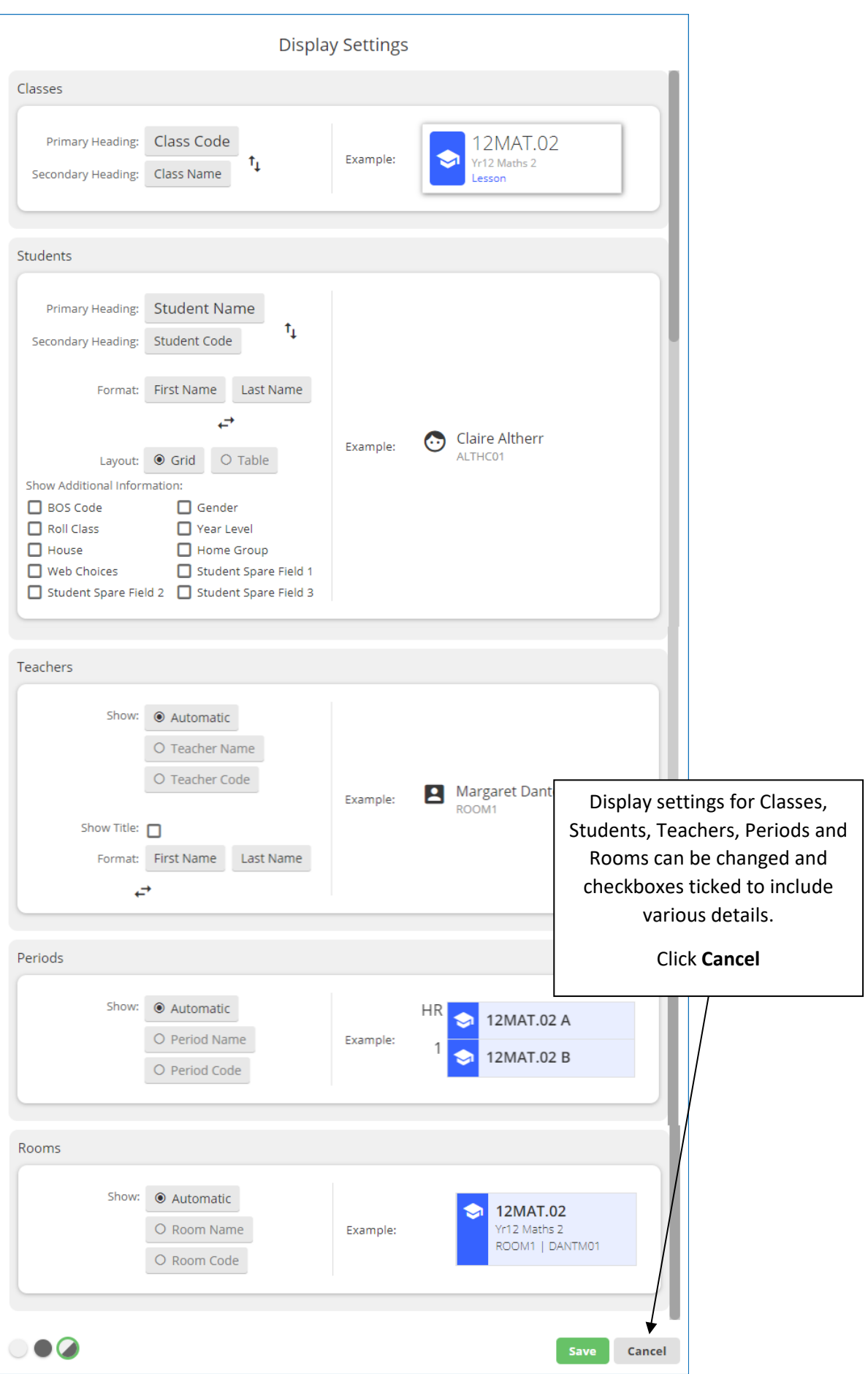

### <span id="page-17-0"></span>INSTALL APPLICATION

The Staff Access Portal can be installed as an app, making it easier to open and check the timetable daily.

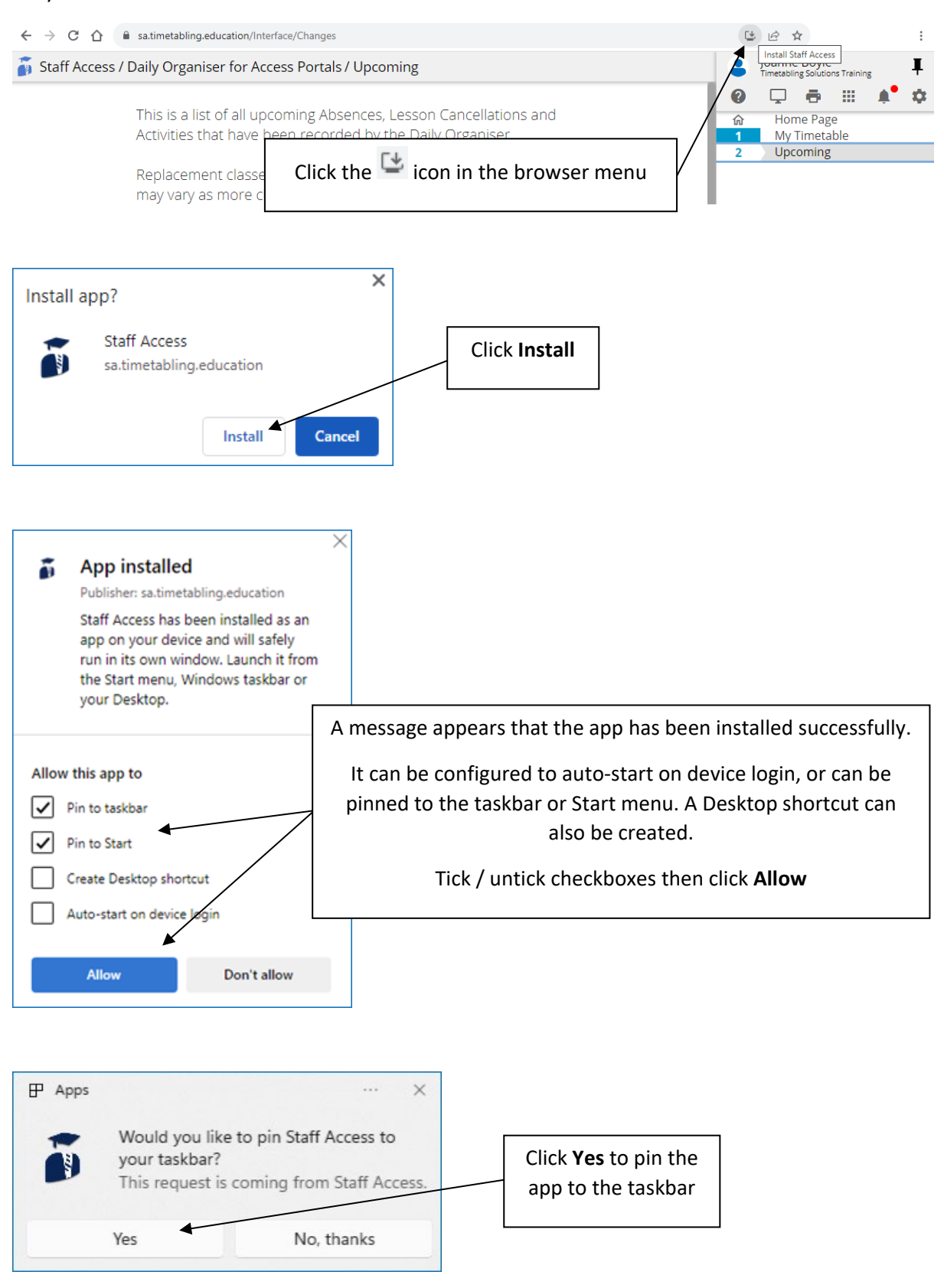